# Job Aide: Retrieving Information Related to AFC Initial Determinations

## <span id="page-0-0"></span>**Purpose of this Document**

This user guide provides an overview of tasks likely to be performed by AFC providers during the transition from **AGD SAMS** to the **MassHealth LTSS Provider Portal** for submission of AFC Initial Determination requests. As of May 1, 2019, all AFC providers are required to submit AFC Prior Authorization (PA) requests through the new portal, [\(www.masshealthltss.com\)](https://www.masshealthltss.com/), and may begin to do so as early as April 16, 2019.

AGD SAMS will continue to be accessible in a read-only format with the ability to download and print historical information. Eventually read-only access to AGD SAMS will no longer be available for AFC information. MassHealth will provide adequate notice prior to closing access to AGD SAMS for AFC users. In the meantime, AFC providers should continue to download documents from AGD in preparation for access termination.

This guide is designed to assist providers in performing common tasks in SAMS associated with this transition.

[The GAFC Initial Determination process is not converting to PA at this time. Until further notice, all GAFC Initial Determinations should continue to be submitted via AGD SAMS.]

### **Contents**

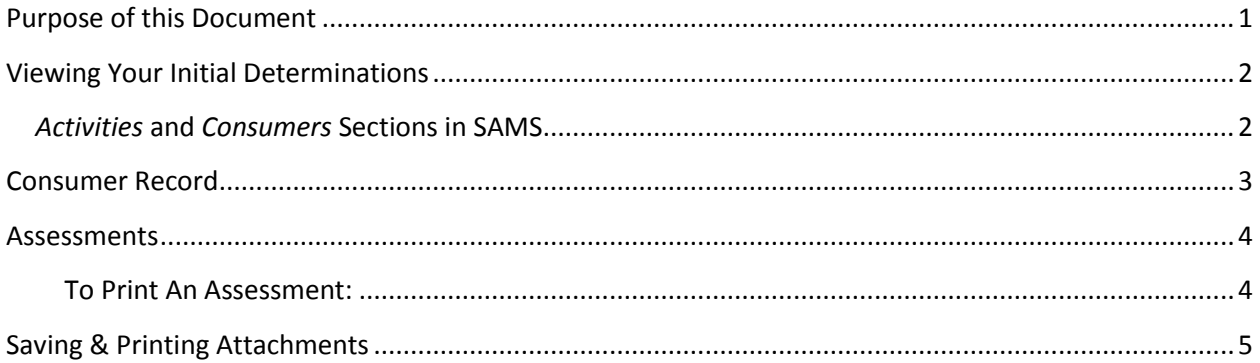

### <span id="page-1-0"></span>**Viewing Your Initial Determinations**

#### <span id="page-1-1"></span>*Activities* **and** *Consumers* **Sections in SAMS**

[\*Please Note: AFC providers must withdraw all in-progress Activities & Referrals between 4/16/19 and 5/15/19.]

To view a full list of all *activities & referrals* associated with your provider agency regardless of status, click on the *Activities* section at the top of the page:

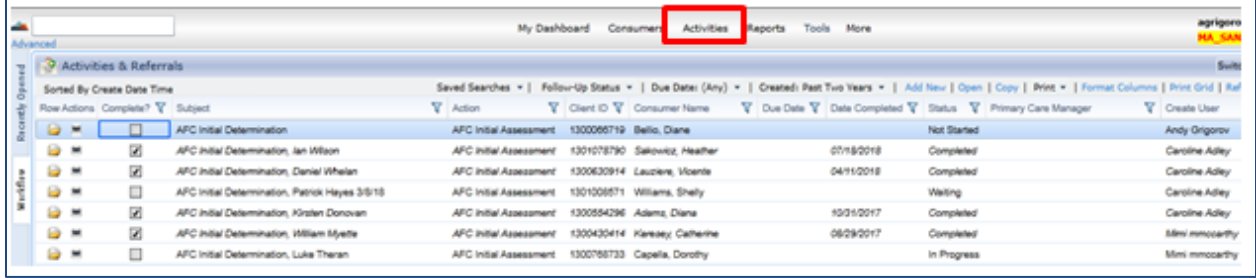

To view a full list of all *consumers* associated with your provider agency, click on the *Consumers* section at the top of the page:

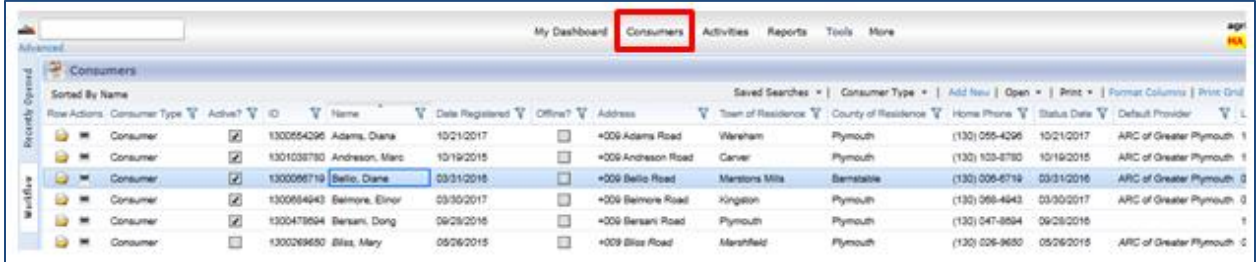

Both lists are presented as grids, and can be sorted and filtered in many different ways. Grids can also be exported and printed. For a refresher on sorting and filtering grids, please consult the User Guide for [AFC & GAFC Providers.](https://agd-support.800ageinfo.com/user-guide-agd-providers.html)

#### <span id="page-2-0"></span>**Consumer Record**

[\*Please Note: "Consumer" is the SAMS term for "member."]

To view data within the consumer record, double click on a consumer from the list found in the *Consumer* section.

Basic facts about the consumer are presented on the *Details* page. Subsections contain other pertinent data, such as *Activities & Referrals*, *Assessments*, and *File Attachments*.

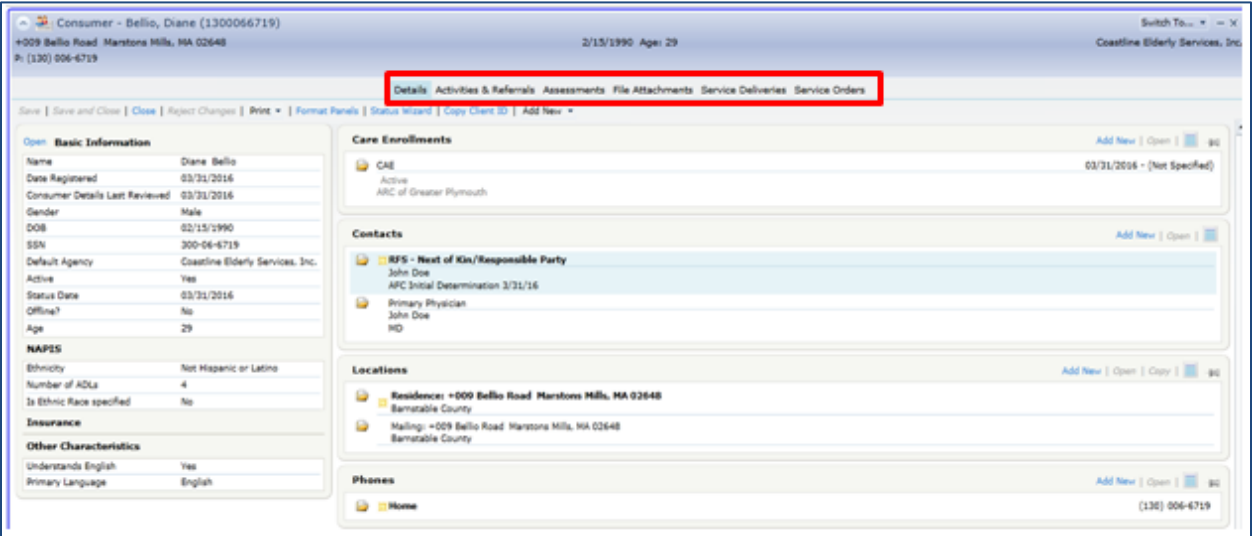

You can also access a consumer's record from the Activity record, by clicking on the name link near the top of the Activity screen.

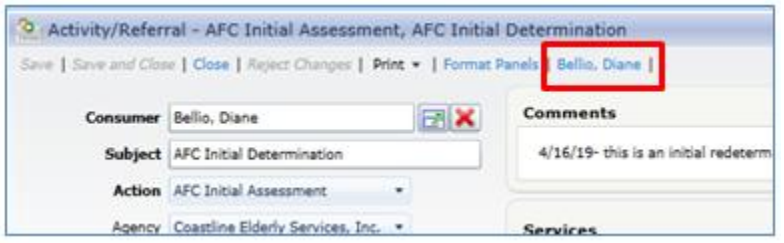

#### <span id="page-3-0"></span>**Assessments**

A consumer's Assessments section contains the MDS-HC created by your AGD provider agency, and, if applicable, Coastline's CDS-3-RN.

#### <span id="page-3-1"></span>**To Print An Assessment:**

1. From the Assessment section of a consumer's record, click on the *print* symbol that corresponds to the desired assessment.

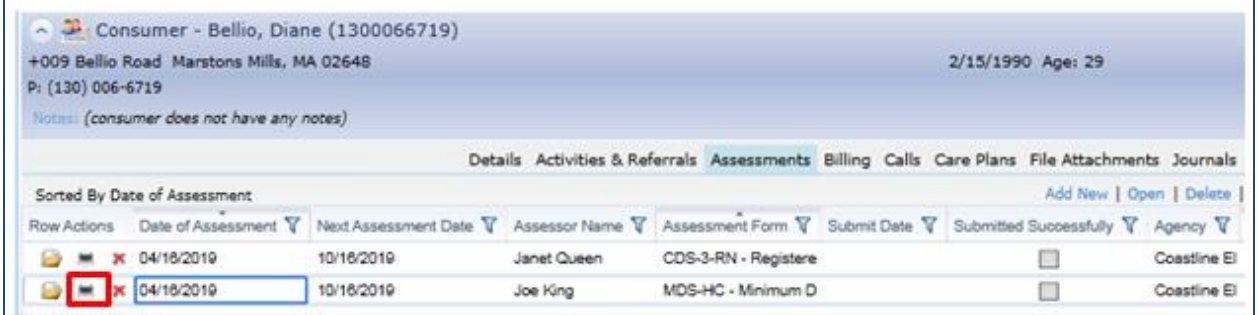

2. You will then be prompted to select a style. A common selection here, if you are interested in printing out the responses, is *Standard layout with responses*.

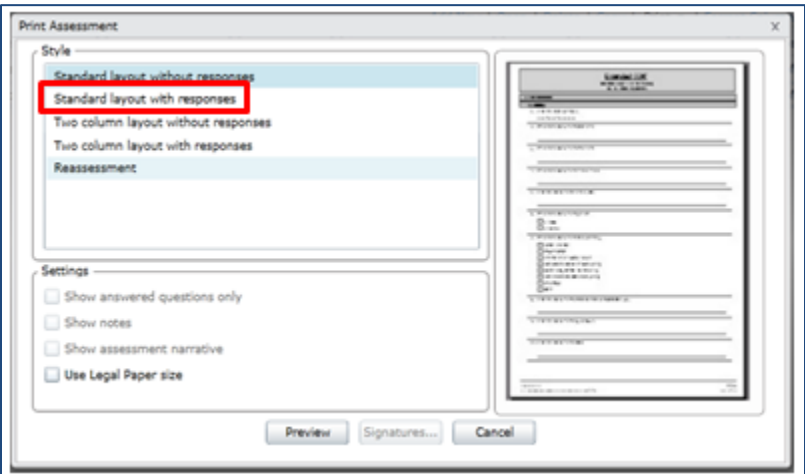

3. Click *Preview* and this dialog will be presented:

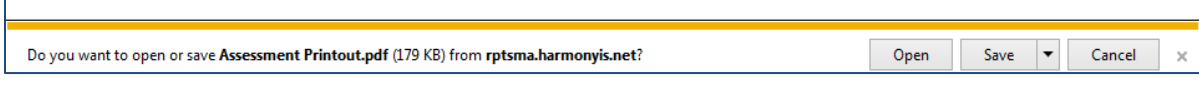

4. To simply print, click *Open* and select print from the document task bar.

If you would like to save as a PDF, click the *Save* dropdown arrow and "Save as..." to your desired location.

## <span id="page-4-0"></span>**Saving & Printing Attachments**

1. To access a consumer's file attachments, navigate to the File Attachments subsection of the desired consumer.

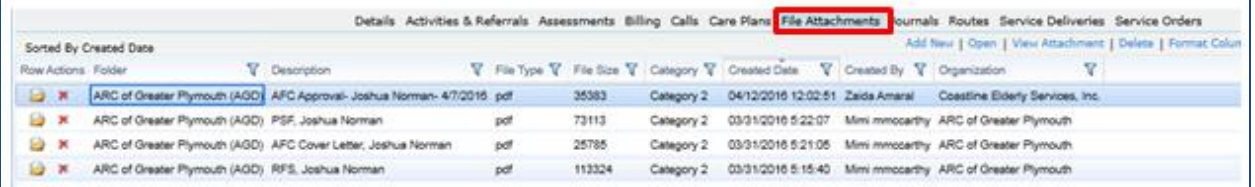

2. Click *once* on the desired attachment, and click *View Attachment*.

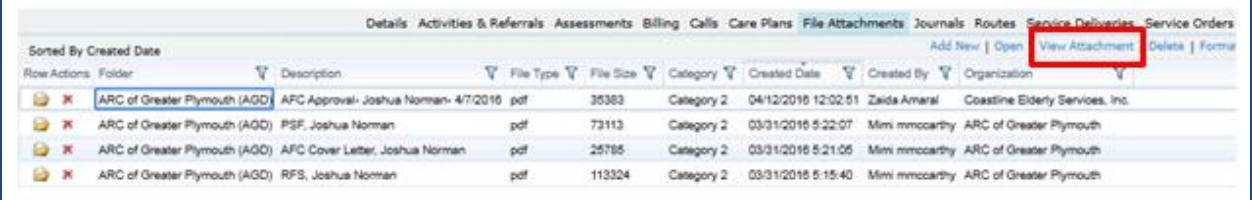

3. You will then be presented with the dialog below. *Save* the document to your desired location. You will be able to print the attached materials once saved.

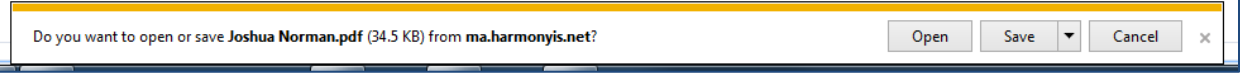